# Pro-Stitcher®

### Repositioning a Design

Positioning a design is easy using any of the features in the Reposition sidebar. Reposition uses your needle position – the crosshairs on the screen – to position a design.

## Repositioning a Design

You can reposition a design in many ways using the **Modify Tab>Reposition** tools.

#### Start Point

- Select Modify tab.
- Press Reposition on the ribbon.

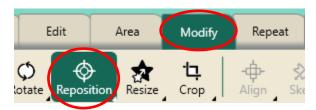

• Select Start Point in the sidebar.

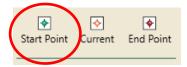

\*This will position the start point of the design at your crosshairs.

- Select Current Point to move the current point (paused gold circle) to the crosshairs.
- Select End Point to position the end point of the design at the crosshairs.

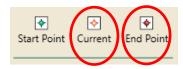

## 2 Drag & Drop

Try using **Drag/Drop** without dropping your needle.

- Looking at the screen, move your crosshairs to a point in a design.
- Press Drag (on the ribbon or in the Quick Access toolbar).

- Looking at your quilt, move your needle to the corresponding point in the pattern you've stitched.
- Press **Drop**. Design is repositioned.

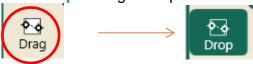

#### 3. Crosshair Quadrants

Try using the quadrants of the crosshairs.

- Select Modify tab.
- In the sidebar, select the different options to position your design.

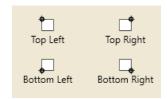

## 4. Nudge Buttons

 Use the nudge buttons to finetune design position. To change the nudge increment, tap the box in the center and type in the desired amount, then tap enter.

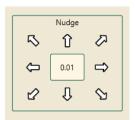

Pro-Stitcher Tip: Use the zoom tool to zoom in while positioning for more precise placement.